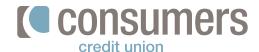

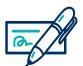

## Bill Pay: How to add a new payee

Online Bill Pay gives you flexibility in how you make payments by controlling when payments are made. Follow these steps to add a new payee in Bill Pay.

- 1. Log in to Online Banking and click **Pay My Bills.**
- In the Payment Center screen, click Add a Company or Person.
- Select the option from a pre-existing Company
  Type or Search, and click on the Payee once it appears.

If the Payee does not appear in the search, click to add them as **Other Company** or **Person.** 

4. In the Add Company or Person window:

- Enter Account Number (found under your bill)
- Confirm Account Number
- Enter a Nickname (optional)
- Company ZIP Code (found on your bill)

Click Add.

Once a Payee has been added, it will be visible in your Payment Center. From there you can schedule a payment, set up a reminder or set up eBills (when applicable).

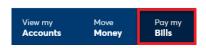

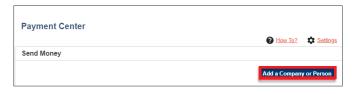

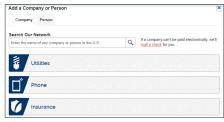

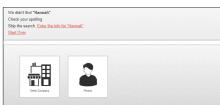

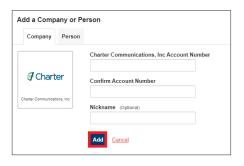

| <b> €</b> Charter | SPECTRUM-FORMER   | Pay From                    |          | Amount    | Deliver B     | y ,    |
|-------------------|-------------------|-----------------------------|----------|-----------|---------------|--------|
|                   | Spectrum<br>*1696 | *1898                       | •        | \$        |               |        |
|                   | Details           | Available Balance: \$419.88 |          |           | Rush Delivery |        |
|                   |                   |                             | Activity | Reminders | AutoPav       | eBills |